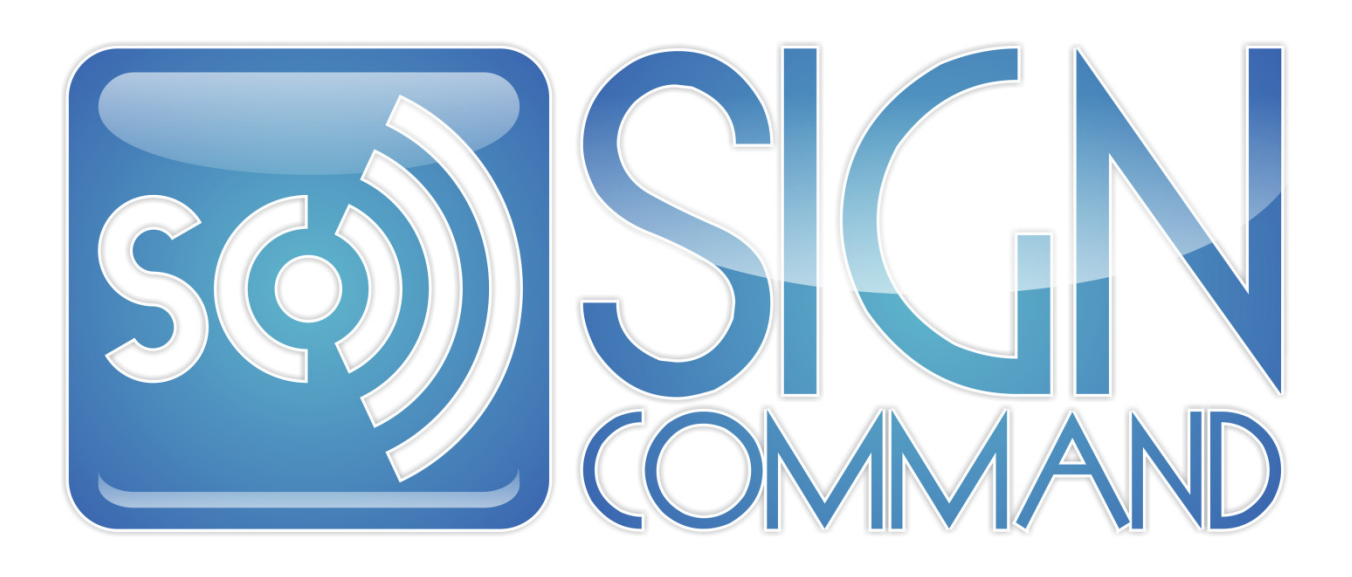

# User Manual

# for Sign Command Version 1.10 and Higher

This user manual describes the operating functions and features of the Sign Command software v1.10 and higher for your Stewart TekStar LED display. For additional support, please contact:

> 2201 Cantu Ct. Suite 215 Sarasota, FL 34232 1-800-237-3928

- or visit our TekStar Support website at www.stewartsigns.com/support/tekstar

# Copyright Notice, Terms and Conditions

#### ©J.M. Stewart Corporation

This software is subject to the following license terms and conditions. Please read this license before installing the software on your PC. If you do not agree to the terms and conditions of this license you may return the software for a full refund.

BY CLICKING ON THE "ACCEPT" BUTTON, OPENING THE PACKAGE, DOWNLOADING THE PRODUCT OR USING THE EQUIPMENT THAT CONTAINS THIS PRODUCT, YOU ARE CONSENTING TO BE BOUND BY THIS AGREEMENT. IF YOU DO NOT AGREE TO ALL OF THE TERMS OF THIS AGREEMENT, CLICK THE "DO NOT ACCEPT" BUTTON AND THE INSTALLATION PROCESS WILL NOT CONTINUE, RETURN THE PRODUCT TO THE PLACE OF PURCHASE FOR A FULL REFUND, OR DO NOT DOWNLOAD THE PRODUCT.

#### SINGLE COPY SOFTWARE LICENSE

THIS IS A SINGLE COPY SOFTWARE LICENSE granted by the J.M. Stewart Corporation ("Stewart Signs"), with its mailing address at 2201 Cantu Ct., Suite 215, Sarasota, FL 34232. The software in this package is licensed to you as the end user. It is not for resale.

#### 1.0 License

- 1.1 The software enclosed in this package is copyrighted material. Once you have paid the required single copy license fee, you may use the software for as long as you like provided you do not violate the copyright and if you follow these simple rules.
	- 1.1.1 You may use the software on multiple computers for which it is designed.
	- 1.1.2 You may not make any changes or modifications to the licensed software, and you may not decompile, disassemble, or otherwise reverse engineer the software.
	- 1.1.3 You may not rent it or lease it to others.

#### 2.0 Limited Warranty

- 2.1 Stewart Signs warrants that the media which the software is recorded on and the documentation provided with it are free from defects in materials and workmanship under normal use.
- 2.2 Stewart Signs warrants that the software itself will perform substantially in accordance with the specifications set forth in the documentation provided with it.
- 2.3 The above express warranties are made for a period of ninety (90) days from the date the software is delivered to you as the first user.
- 2.4 Obligations of Stewart Signs during the warranty period:
	- 2.4.1 Stewart Signs will replace the CD which proves defective in materials or workmanship, without additional charge, on an exchange basis. In the case of an error in the documentation, Stewart Signs will correct errors in the documentation without charge by providing addenda or substitute pages.
	- 2.4.2 Stewart Signs will either replace or repair without additional charge any software that does not perform in substantial accordance with the specifications of the documentation. This will be done by delivering to you a corrected copy of the software or corrective code, on an exchange basis.
	- 2.4.3 If Stewart Signs is unable to replace defective documentation or defective media or if Stewart Signs is unable to provide a corrected copy of the software or corrected documentation within a reasonable period of time, Stewart Signs will either replace the software with a functionally similar program or refund the license fees paid for use of the software.
- 2.5 Exclusion of other Warranties
	- 2.5.1 Stewart Signs does not warrant that the functions contained in the software will meet your requirements or that the operation of the software will be uninterrupted or error free.
	- 2.5.2 The warranty does not cover any media or documentation which has been subjected to damage or abuse by you.
	- 2.5.3 The software warranty does not cover any copy of the software which has been altered or changed in any way by you or others.
	- 2.5.4 Stewart Signs is not responsible for problems caused by changes in the operating characteristics of the computer hardware or operating system which are made after the delivery of the software.
- 2.6 Any implied warranties including any warranties of merchantability or fitness for a particular purpose are limited to the term of the express warranties.
	- 2.6.1 Some states do not allow limitations on how long an implied warranty lasts, so the above limitation may not apply to you.
- 2.7 Stewart Signs shall not in any case be liable for special, incidental, consequential, indirect or other similar damages arising from any breach of these warranties even if Stewart Signs or its agent has been advised of the possibility of such damages.
	- 2.7.1 Some States do not allow the exclusion or limitation of incidental or consequential damages, so the above limitation or exclusion may not apply to you.

DISCLAIMER: EXCEPT AS SPECIFIED IN THIS WARRANTY, ALL EXPRESS OR IMPLIED CONDITIONS, REPRESENTATIONS, AND WARRANTIES INCLUDING, WITHOUT LIMITATION, ANY IMPLIED WARRANTY OF MERCHANTABILITY, FITNESS FOR A PARTICULAR PURPOSE, NONINFRINGEMENT OR ARISING FROM A COURSE OF DEALING, USAGE, OR TRADE PRACTICE, ARE HEREBY EXCLUDED TO THE EXTENT ALLOWED BY APPLICABLE LAW.

IN NO EVENT WILL STEWART SIGNS OR ITS SUBSIDIARIES, DIVISIONS OR SUPPLIERS BE LIABLE FOR ANY LOST REVENUE, PROFIT, OR DATA, OR FOR SPECIAL, INDIRECT, CONSEQUENTIAL, INCIDENTAL, OR PUNITIVE DAMAGES HOWEVER CAUSED AND REGARDLESS OF THE THEORY OF LIABILITY ARISING OUT OF THE USE OF OR INABILITY TO USE THE SOFTWARE EVEN IF STEWART SIGNS OR ITS SUPPLIERS HAVE BEEN ADVISED OF THE POSSIBILITY OF SUCH DAMAGES. In no event shall Stewart Signs' or its suppliers' liability to Customer, whether in contract, tort (including negligence), or otherwise, exceed the price paid by Customer. The foregoing limitations shall apply even if the above-stated warranty fails of its essential purpose.

- 2.8 Your Obligations Under The Warranty:
	- 2.8.1 You must call Stewart Signs customer service department for authorization to return any defective item to Stewart Signs, during the warranty period.
	- 2.8.2 If Stewart Signs customer service representative is unable to correct your problem by telephone, you will be provided with a return authorization number and an address for returning the defective item for warranty service or replacement.
	- 2.8.3 You must insure any defective item being returned because Stewart Signs does not assume the risk of loss or damage while in transit.
- 2.9 Other Conditions:
	- 2.9.1 The warranties set forth above are in lieu of all other express and implied warranties, whether oral, written or implied, and the remedies set forth above are your sole and exclusive remedies.
	- 2.9.2 Only an authorized officer of Stewart Signs may make modifications to this warranty, or additional warranties binding on Stewart Signs.
	- 2.9.3 Accordingly, additional statements such as advertising or presentations whether written, oral or implied do not constitute warranties by Stewart Signs and should not be relied upon as such.
	- 2.9.4 This warranty gives you specific legal rights, and you may also have other rights which may vary from state to state.

#### 3.0 Limitation Of Liability

3.1 In no case shall Stewart Signs' liability exceed the license fees paid for the right to use the Licensed Software or One Hundred Dollars (\$100.00), whichever is greater.

#### 4.0 Integration

- 4.1 This License shall be governed by and construed in accordance with the laws of the State of Florida, United States of America, as if performed wholly within the state and without giving effect to the principles of conflict of law. If any portion hereof is found to be void or unenforceable, the remaining provisions of this License shall remain in full force and effect. This license constitutes the entire agreement and understanding between the parties and supersedes any prior agreement or understanding whether written, oral or implied, relating to the subject of this license.
- 4.2 This agreement may only be modified by a written agreement signed by Stewart Signs.

# **Table of Contents**

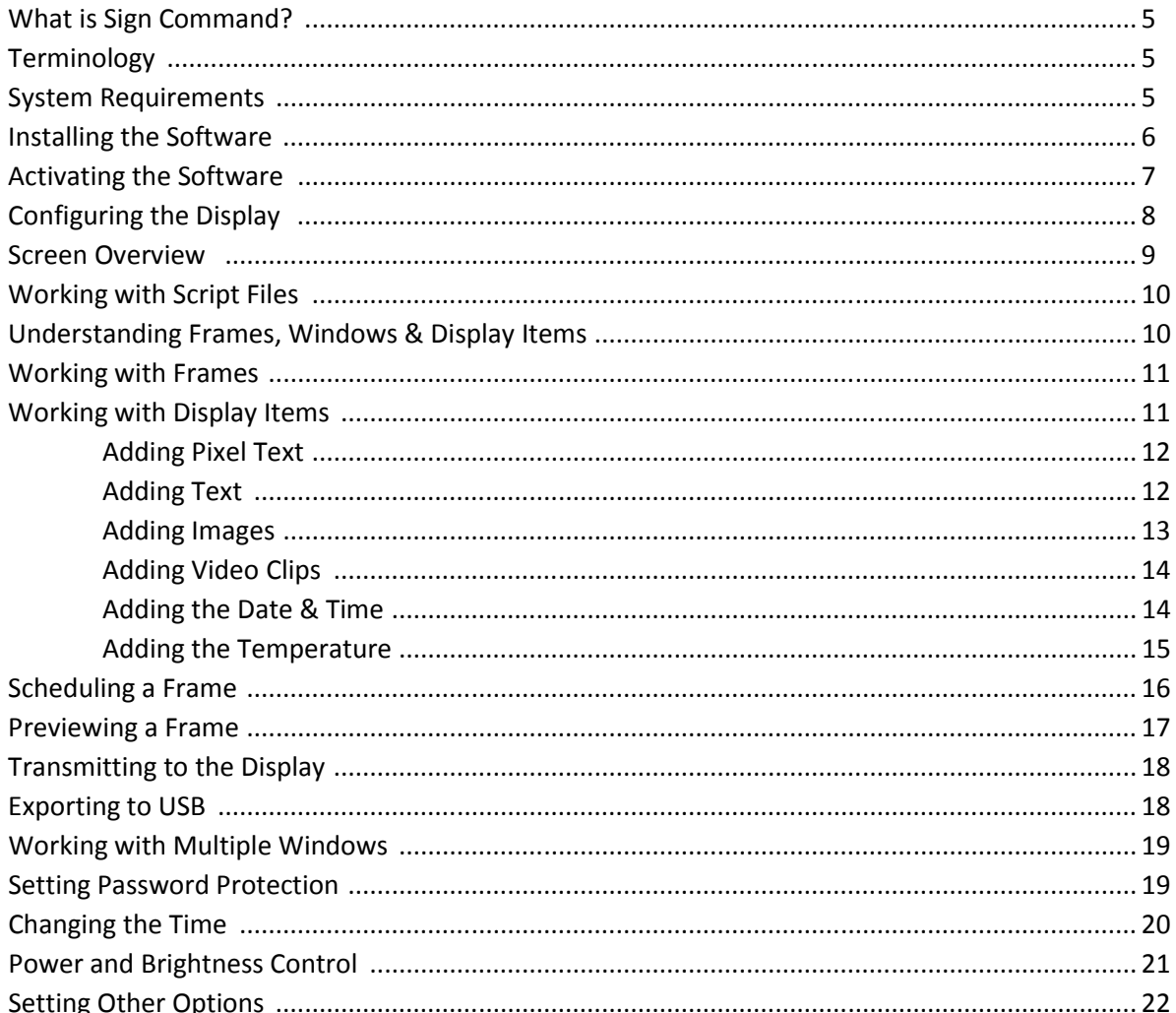

#### **Appendix**

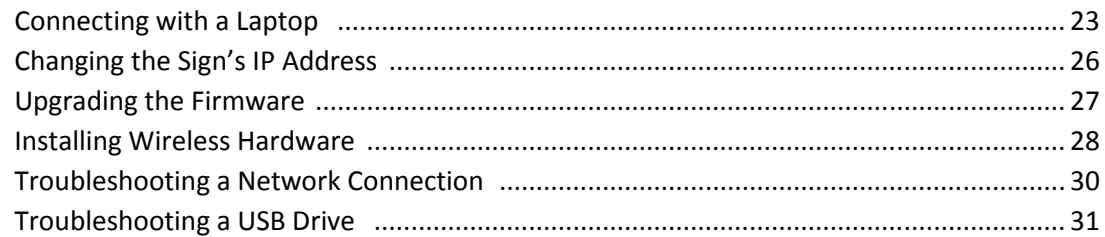

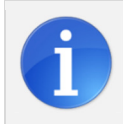

The Information boxes located within this manual contain additional important notes.

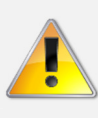

Alert boxes contain instructions that must be followed to ensure proper performance of the software or display.

### What is Sign Command?

Sign Command is an advanced Windows®-based software application that controls the message on your LED display. With it, you can add text, images and video clips to your display. These items can be shown in a continuous loop on the display, or scheduled to be shown at a certain date or time.

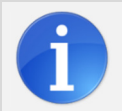

Due to the variety of matrix sizes and display colors that are compatible with Sign Command, the examples contained in this manual may not reflect the capabilities of your display.

### **Terminology**

The following terminology is used throughout this manual.

- Display The portion of your outdoor sign that contains the LEDs and other electronic components. Displays come in a variety of sizes, and can be single or double-sided.
- Display Item Text, images, video clips or other items that will be shown on the *display*.
- Frame A single unit of a *script file* that can contain one or more windows. A frame can be scheduled to be shown on a certain date or at a certain time.
- Script File A list of frames that will be shown on your *display*. The script file also contains information on duration, scheduling, and any transition effects selected.
- Preview Viewing the frame within the software to see how it will look on the display.
- Transmit Sending the script file over a network connection to the display for viewing by the public.
- Window  $-$  A portion of a frame that can contain one or more display items.

# System Requirements

Sign Command can be run on any modern Windows®-based computer. The following are the minimum requirements for installation:

- Microsoft Windows® XP or above
- 512 MB RAM
- 24-bit graphic card
- 100 MB free drive space
- Network card (if using the network connection method)
- USB port (if using the USB drive connection method)

### Installing the Software

If you are upgrading from Sign Command version 0.2 or lower, you must also upgrade the firmware on your display. Please see Upgrading the Firmware in the appendix.

The software installation file is available on the USB drive that was provided with the sign, or can be downloaded from www.stewartsigns.com/support/tekstar. Double click on the signcommand.exe file or run it from your web browser to start the installation process.

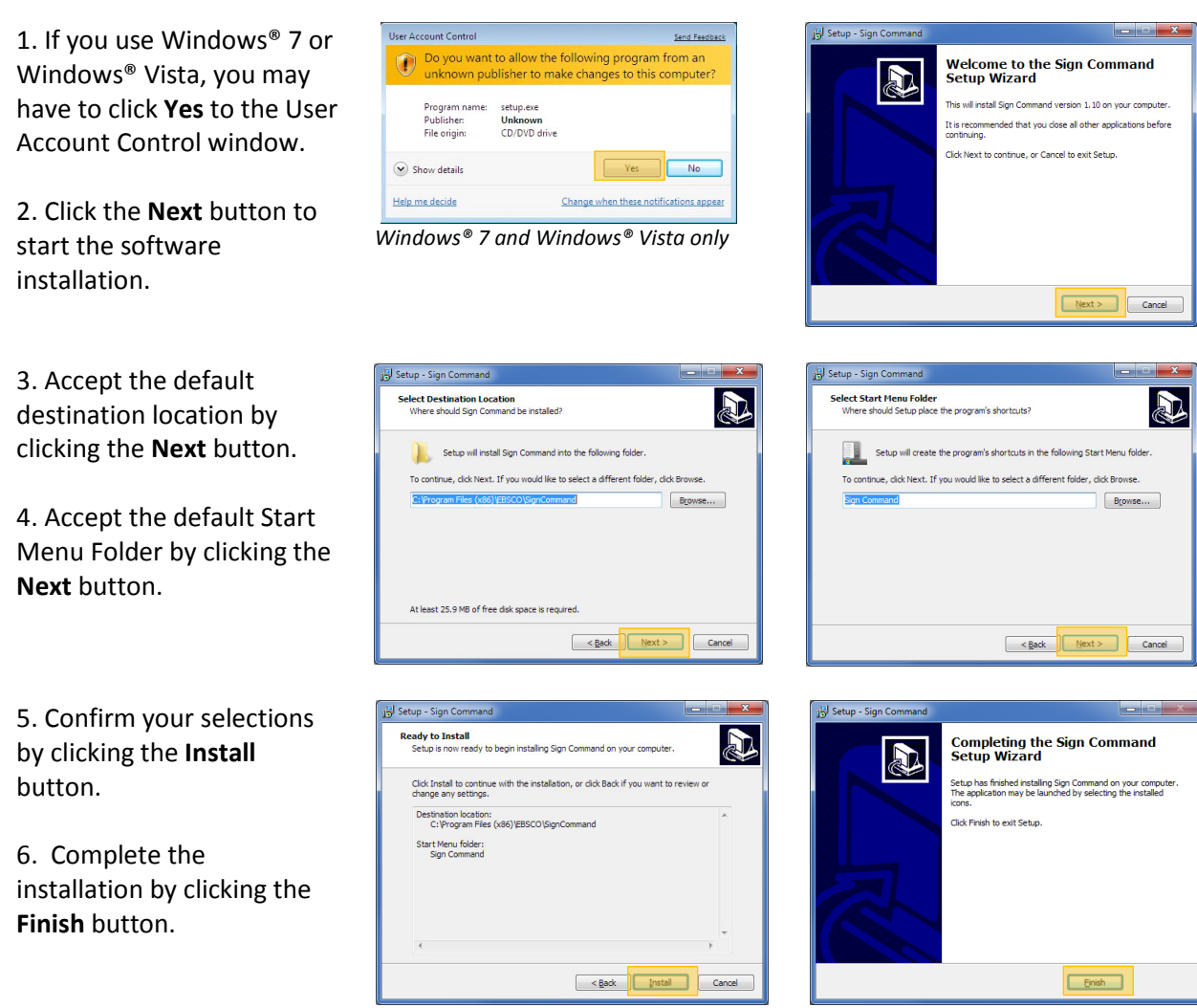

Once installed, the Sign Command icon will be available on your desktop and within your Start menu. Click on the icon to start Sign Command.

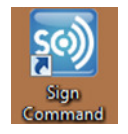

### Activating the Software

In order to prevent unauthorized use of the software, each installation of Sign Command requires a unique activation file provided by Stewart Customer Support. This security measure helps to ensure that your display cannot be changed by a third party.

When first opening an unregistered version of Sign Command, the software activation window will appear. Copy the PC Code into your computer's clipboard by highlighting it and pressing Ctrl+C, or write it down.

#### Go to

www.stewartsigns.com/support/tekstaractivation and complete the required form for software activation. When prompted for your PC code, press Ctrl+V on your keyboard to paste it into the field, or type it in.

A unique activation code will be shown immediately upon registration. Copy and paste this code, or type it, into the Activation Code field. Click the OK button to continue.

If the activation code is correct, the main Sign Command screen will appear. If the Activation Code is invalid, please doublecheck the PC Code used and Activation Code entered.

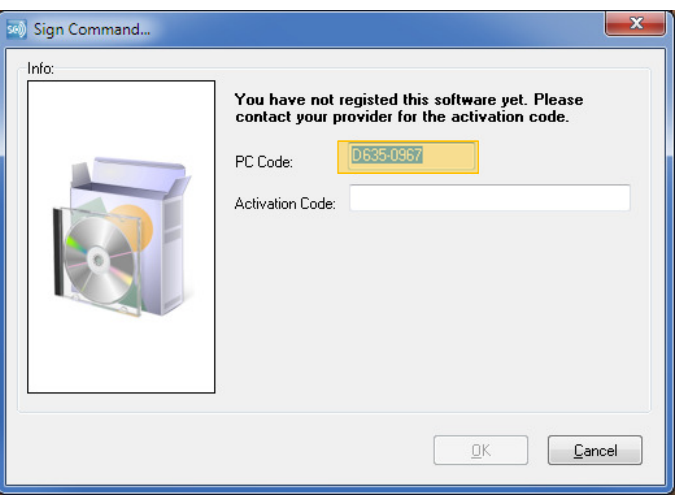

Software Activation Window

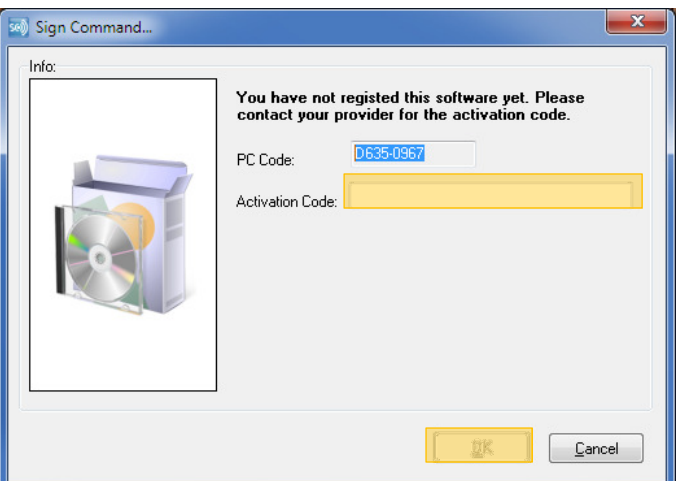

Enter the activation code and click OK.

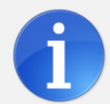

A unique activation code is required for each computer that will have Sign Command installed. Repeat this registration process for each computer if installing in multiple locations.

# Configuring the Display

Before you can use Sign Command, you must first add and configure your display within the software. How your display is configured depends on how the software will communicate with your sign. The software can communicate with your sign in two ways:

- A USB drive can be used to physically move information from your computer to the sign. All TekStar signs have an external USB plug for this purpose.
- A network connection can be used to communicate instantly with the sign. This connection can be achieved with a network cable, wireless transmitter or other equipment. This method is optional and was determined at the time the sign was purchased.

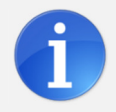

To establish a network connection, your computer and TekStar sign must be on the same computer network. Network configuration is the responsibility of the customer.

Click **Configuration...** in the toolbar.

#### USB Connection

If your display does not have a network connection, change Connection to USB Only.

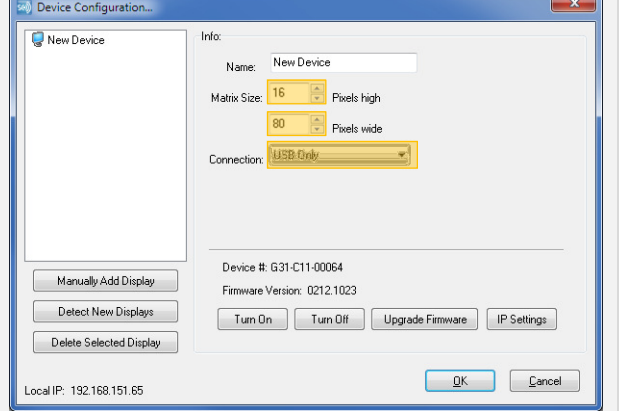

Enter the **Height** and **Width** of your display matrix in pixels. The matrix size can be found in your order information or by counting the groupings of LEDs on the display. Height will be 16, 24 or 32. Width will be 80 or 112.

#### Network Connection

If your display has a network connection, Sign Command will attempt to locate it automatically.

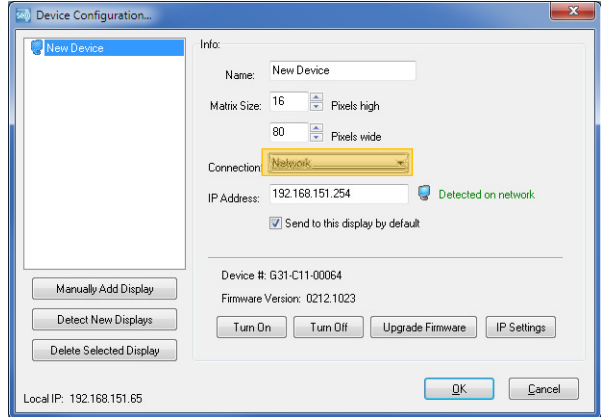

If found, the Height, Width and IP Address will be filled in automatically. If you have a network connected sign that cannot be found, please refer to Troubleshooting a Network Connection in the appendix.

Optionally, you may enter a **Name** for the display. Once configuration is complete, click OK to continue.

### Screen Overview

The main screen for Sign Command has the following sections with a window selected:

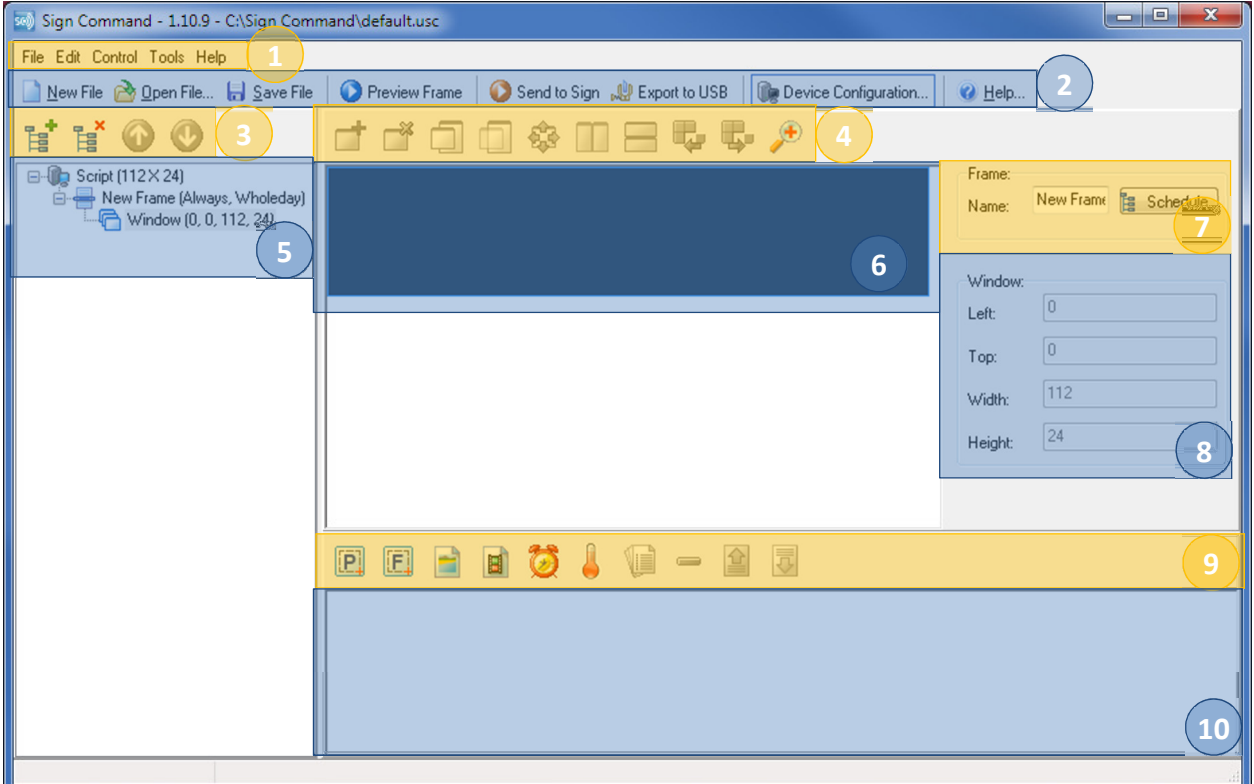

- 1. File Bar All functions of the software such as previewing, saving and transmitting a script file are available from this bar.
- 2. Toolbar Allows quick access to some of the more commonly used functions in the file bar.
- 3. Frame Controls These controls allow you add, remove and order frames.
- 4. Window Controls These controls allow you to add, remove and position windows within the frame. By default, these controls are disabled. A zoom control also allows you to adjust the zoom level of the frame editor.
- 5. Window & Frame Tree A list of all existing frames and windows in your script file. Clicking on a frame or window within the tree will select it for editing.
- 6. Frame Editor This editor allows you to visually arrange windows within the frame and view selected display items.
- 7. Frame Settings These controls allow you to schedule and duration times set for the selected frame.
- 8. Window Settings These controls allow you specify settings for the selected window. By default, these controls are disabled.
- 9. Display Item Controls These controls allow you to add, remove and order various display items such as text, images, video clips, time and temperature.
- 10. Display Item List This list will show all display items that have been added to the selected window.

### Working with Script Files

A script file is a list of text, images, and video clips that will be shown on your display. The script file also contains information on duration, scheduling, and any transition effects selected.

To create a new script file, click **1** New File

To open an existing script file, click  $\mathbb{R}^{\mathbb{S}}$  Deen File... Browse to where the file is located and click Open. To save your open script file to your computer, click **.** Save File.

When Sign Command is closed and later restarted, it will open the last script file that was saved.

Sign Command script files use the .usc file extension. It is recommended that you save these files into the default folder (C:\Users\[username]\SignCommand). You may create as many script files as you would like.

### Understanding Frames, Windows & Display Items

A Sign Command script file contains several layers of information. This layering allows for more flexibility in designing what can be shown on the display. A script file must contain one or more frames.

A frame is the basic unit of the script file. The frame is always the same pixel size as the display (for example 112 pixels wide by 24 pixels high).

All scheduling, such as setting a message to display at a certain date and time, takes place at the frame level. To be displayed, a frame must contain one or more windows.

A window is a section of the frame dedicated for displaying one or more items. A window may be the entire size of the frame, or may only use a portion of the frame. By default, there is only one window that uses the entire frame. If multiple windows are added to a frame, they are shown at the same time. To be displayed, window must contain one or more display items.

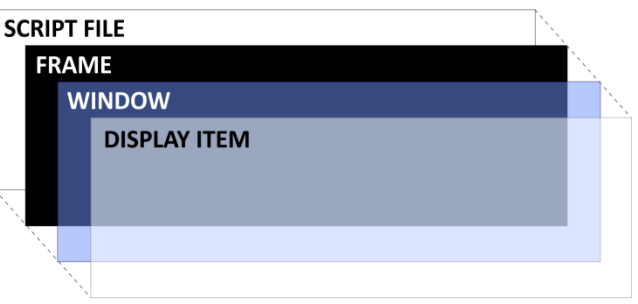

The layers of a script file.

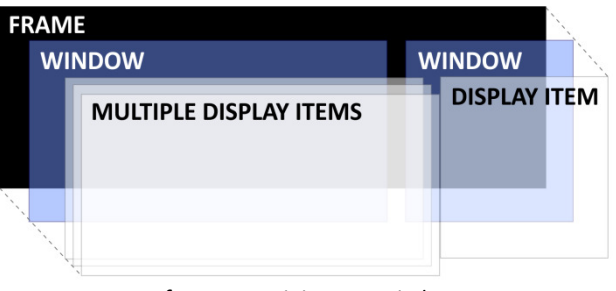

A frame containing two windows. The left window contains three display items. The right window contains one display item.

A display item is a piece of information to be shown on the display. Text, images and video clips are all display items. Display items always use the entire size of the window that they reside in. If multiple display items are added to a window, they are shown one at a time.

### Working with Frames

A frame can be added to the script file by clicking the **New Frame**  $\frac{F}{F}$  button. The new frame will be added to the end of the script file. New script files contain one frame by default.

The frames contained in your script file can be seen in the Frame & Window Tree. The frame that is selected within the tree can have its properties and contents edited.

Frames can also be reordered by clicking the Move Frame Up or Move Frame Down buttons. Frame & Window Tree with the first

Frames can also be cut or copied, and then pasted elsewhere in the script file. Right-click on a frame and select Cut or Copy. Select a different frame within the script file, right-click it and select Paste.

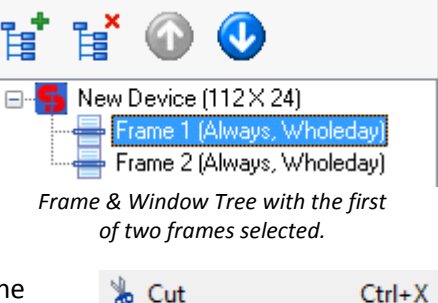

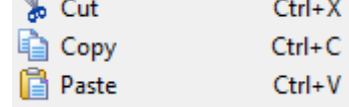

Frames can be deleted by clicking the Delete Frame  $\Box$  button. This will also remove any windows and display items residing in the frame.

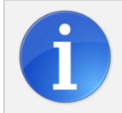

Frames can be scheduled for display at certain dates and times. See the Scheduling a Frame section for more information.

### Working with Display Items

A display item can be added selecting a window and clicking one of the Add buttons below. If more than one display item is added to a window, they will be shown one at a time for the length specified by each item. If multiple windows are placed within the frame, each will rotate through their display items independently of the other. A window must be selected for the display items to be available. Click the large black box in the center of Sign Command to select the frame's current window.

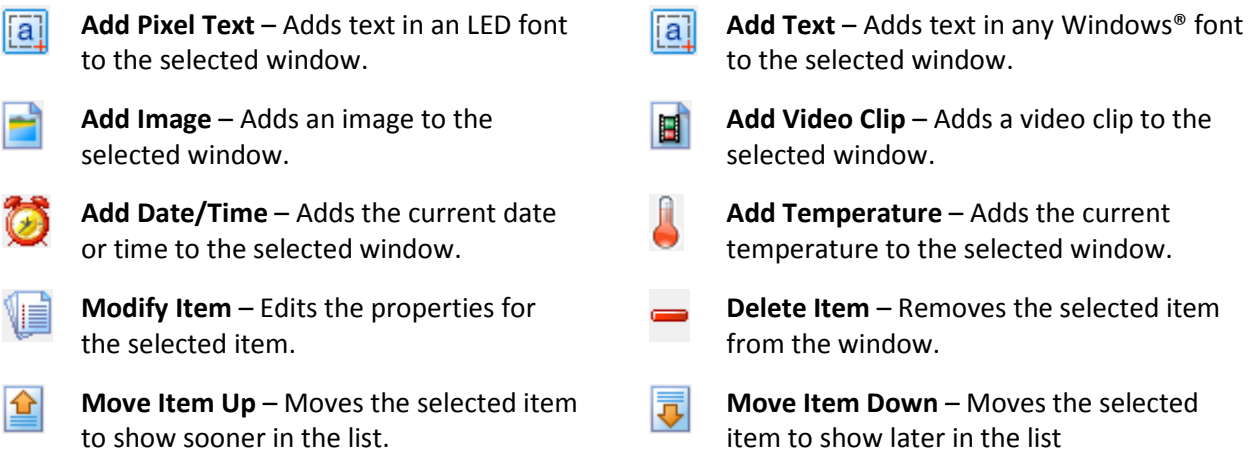

### Adding Pixel Text

Pixel text uses special fonts designed for maximum readability and optimal message length on your LED display. It is recommended to use pixel text in most situations.

With a window selected, click Add Pixel Text **[P]** in the Display Items toolbar.

Type the message into the black box at the center of the window. The Font Size and Color can be selected independently for each line.

Select an **Entry Effect** if you would like the text to transition on and off of the display. The speed of the effect can be controlled with the slider.

The Stay Time is the duration that the text will stay on the sign. Stay times are always listed as hours:minutes:seconds, and does not include the time used by the Entry Effect. And Pixel Text Window

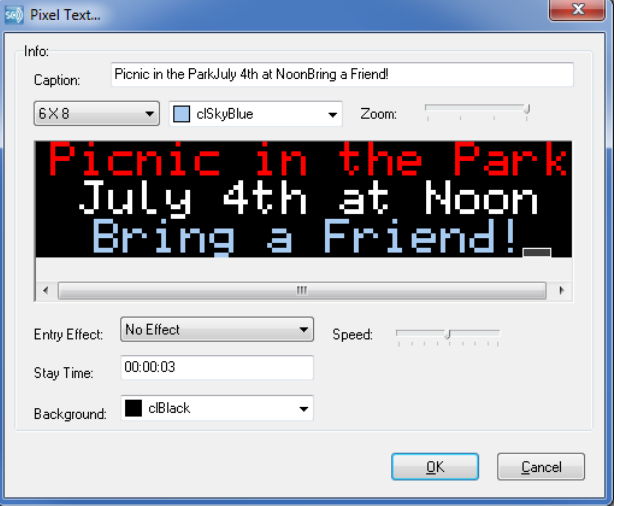

A Background color can also be selected for the text. The default color is black.

The amount of text you can place on the display depends on the matrix size. Displays 16 pixels high can fit up to two lines of text; 24 up to three lines and 32 up to four lines.

## Adding Font Text

The Text display item allows you to use any font installed on your Windows™ operating system. For TekStar signs, it is recommended that this feature is only used for a single line of text.

**Company** 

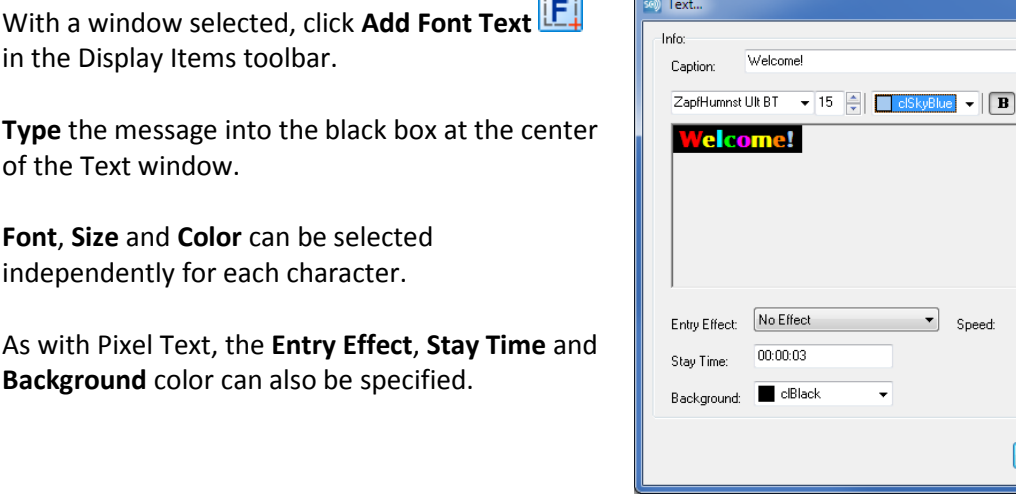

Add Font Text Window

╱ U │≣ (≣) ≣

 $\underline{\mathsf{O}}\mathsf{K}$ 

**Cancel** 

#### Scrolling Text

A line of text can be scrolled from right to left across the display in a continuous motion.

After typing a line of text and selecting the font, size and color, change the Entry Effect to Scroll Text.

Adjust the **Speed** to a low setting. It is recommended to use the lowest speed setting. Text will scroll faster on the display than in the preview.

Adjust the Stay Time to 00:00:00. This will prevent the text from pausing during playback.

Scrolling text should be used sparingly, as it is inefficient at communicating large amounts of information.

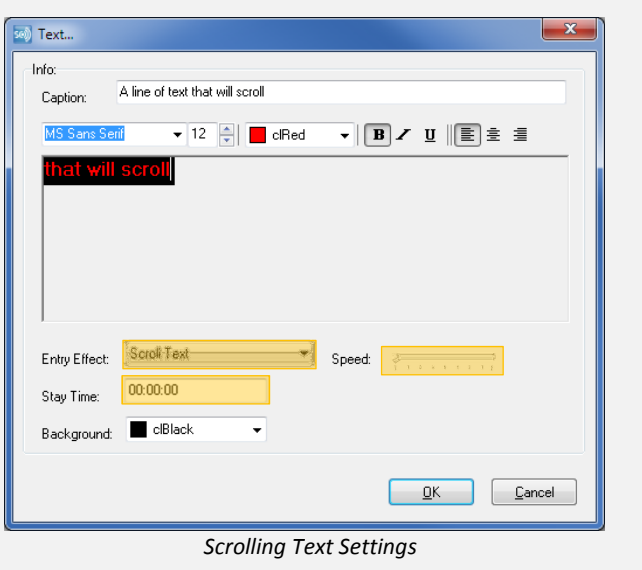

### Adding Images

Images can be added to your TekStar display. The following image file formats are compatible with Sign Command: .BMP, .GIF, .JPG, .JPEG, .PNG, .TIF and .TIFF.

With a window selected, click **Add Image** in the Display Items toolbar.

Click the **folder icon**  $\mathbb{R}$  and browse to where the image file is located on your computer. Select it and click Open.

Select a Layout for the image. Scale to Window will resize the image proportionally, while Fit to Window will stretch the image to fill the entire window.

An Entry Effect and Stay Time can also be specified.

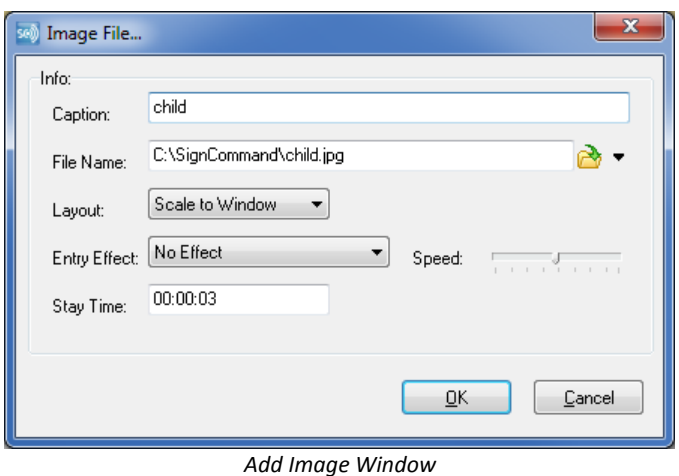

The amount of detail that can be shown on your display is dependent on the matrix size. Images that contain a large amount of detail may not show well on your LED display.

### Adding Video Clips

Video clips can be added to your TekStar display. The following video file formats are compatible with Sign Command: .ASF, .AVI, .MOV, .MP4, .MPEG, .MPG, .RMVB, .VOB and .WMV.

нĤ With a window selected, click Add Video Clip

Click the **folder icon**  $\Box$  and browse to where the video file is located on your computer. Select it and click Open.

Select a Layout for the image. Scale to Window will resize the video file proportionally, while Fit to Window will stretch the video file to fill the entire window.

Video clips will play in their entirety, and do not have a Stay Time value.

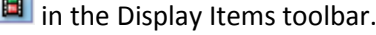

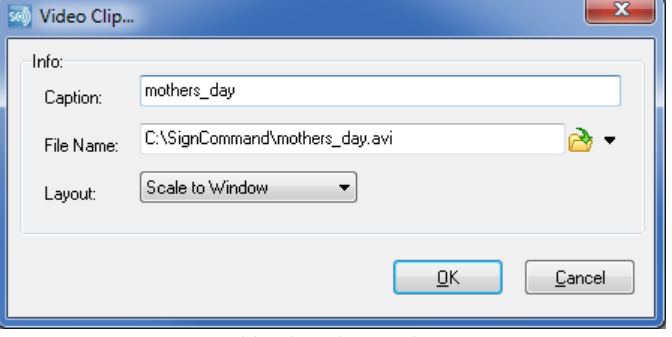

Add Video Clip Window

The amount of detail that can be shown on your display is dependent on the matrix size. Video clips that contain a large amount of detail may not show well on your LED display.

### Special Instructions for Monochrome Displays

If your display is only capable of showing shades of red, special consideration must be made in selecting image and video clip files.

Because a monochrome display cannot show multiple colors, different colors of similar brightness will all show as red on the display.

It is best to use a grayscale image or video clip that only uses black, white and shades of gray. Other high-contrast color combinations are also acceptable.

If you are using a full-color image or video clip on a monochrome display, it is recommended to test it on the display or convert it into grayscale using photo editing software.

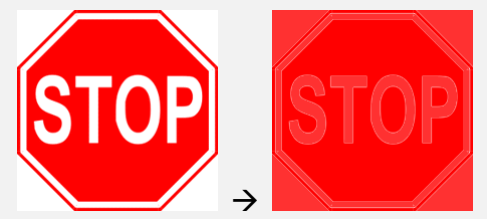

Because a monochrome display cannot show white, this image is displayed as entirely red.

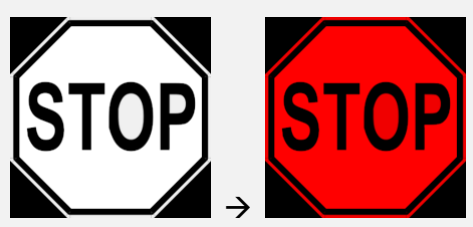

A high contrast image in grayscale works well for a monochrome display.

### Adding Date & Time

Sign Command allows you to include the current date and time within a window. The date and time are derived from an internal clock within the display, which is updated from the computer running Sign Command.

With a window selected, click Add Date/Time in the Display Item toolbar.

Select your desired options. The text size will be adjusted automatically to fit the information within the window.

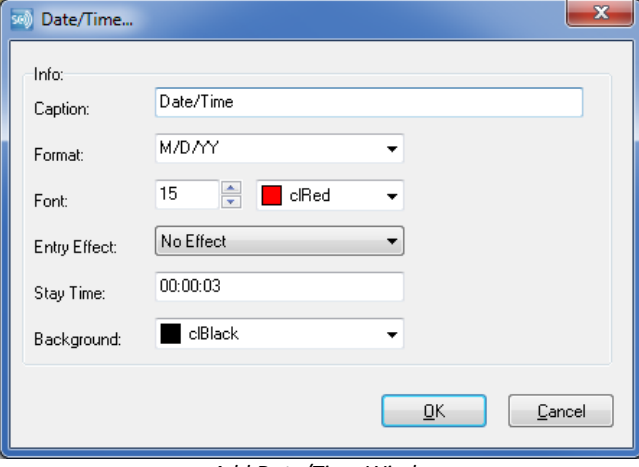

Add Date/Time Window

The following formats are available for date and time. The examples use the date and time of Wednesday, July  $4^{th}$ , 2012 at 9:30 PM.

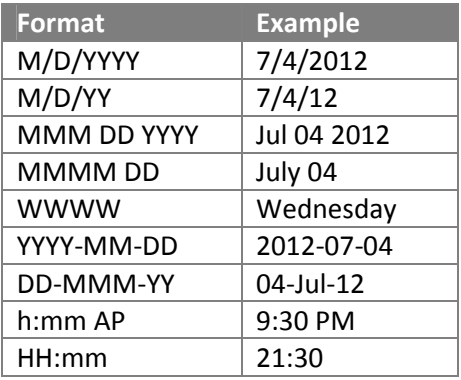

If the clock is incorrect on your computer, the time or date may show incorrectly on the display. It is recommended to use a time-syncing service on your computer to keep this information accurate.

### Adding Temperature

Sign Command allows you to include the current temperature within a window. The temperature is derived from a temperature probe attached to the sign.

With a window selected, click Add Temperature in the Display Item toolbar.

Select a Scale of either Fahrenheit or Celsius.

Select your desired options. The text size will be adjusted automatically to fit the information within the window.

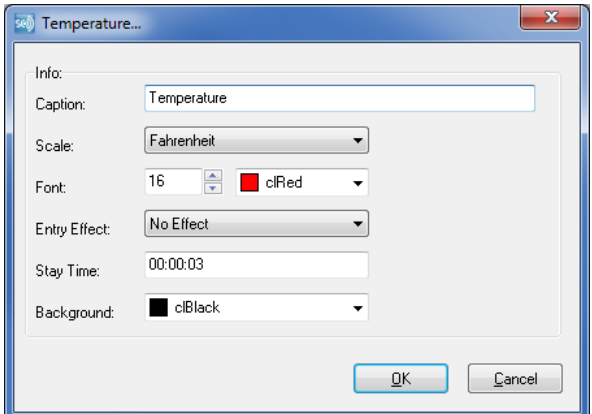

Add Temperature Window

### Scheduling a Frame

Individual frames can be scheduled to be displayed during certain days and times. These frames will begin showing at their scheduled start time, and end at the stop time. By default, scheduled frames will be shown on the display along with any other frames scheduled for that time.

With a frame selected, click the  $\frac{e}{\sqrt{2}}$  Schedule. button.

By default, frames are set to Always, Every Day, Wholeday. These frames will loop continuously on the display.

There must be at least one frame in the script file that has these settings. This ensures that there is always something showing on the display.

To set a frame to only be displayed during a certain time, change the Time Type to Time and enter in a Start and Stop value.

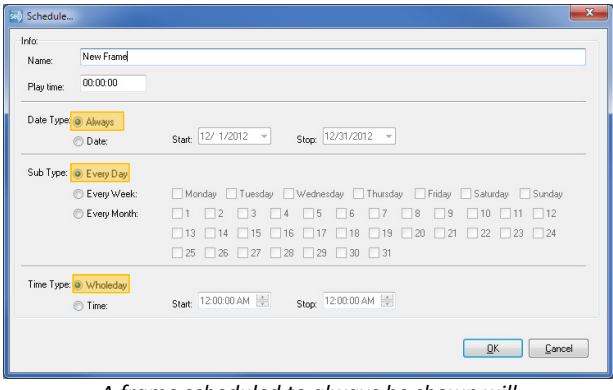

A frame scheduled to always be shown will loop continuously on the display.

| New Frame |                                                                                                    |
|-----------|----------------------------------------------------------------------------------------------------|
| 00:00:00  |                                                                                                    |
|           |                                                                                                    |
| Date:     | Start: 11/28/2012<br>Stop: 11/28/2012<br>$\mathcal{A}$<br>$\mathbf{v}$                             |
|           |                                                                                                    |
|           | Monday Tuesday Wednesday Thursday Friday Saturday Sunday                                           |
|           |                                                                                                    |
|           | 8<br>19<br>$\Box$ 12<br>5<br>6<br>10<br>111<br>$\overline{2}$<br>13<br>4                           |
|           | 19<br>$20$<br>15<br>16<br>18<br>21<br>$\Box$ 22<br>$-13$<br>$-14$<br>17                            |
|           | $25$ 26 27 28<br>□ 29 30 31                                                                        |
|           |                                                                                                    |
| O Time:   | $9.00:00$ AM $\leftarrow$<br>Start: 8:00:00 AM<br>Stop:                                            |
|           | Date Type: @ Always<br>Sub Type: @ Every Day<br>Every Week:<br>Every Month:<br>Time Type: Wholeday |

A frame scheduled to be displayed every day between 8:00 AM and 9:00 AM.

Schedule... nfo: New Frame Name:  $p_{\text{lay time}} = \boxed{00:00:00}$ Date Type: @ Always Start  $\boxed{11/28/2012 - \ast}$  Stop:  $\boxed{11/28/2012 - \ast}$  $\bigcirc$  Date: Sub Type: C Every Day Monday 7 Tuesday 7 Wednesday 7 Thursday 7 Friday 8 Saturday 8 Sunday O Every Week Every Month: Time Type: @ Wholeday Start 3:00:00 PM = Stop: 6:00:00 PM  $\odot$  Time:  $\boxed{0K}$   $\boxed{$  Cancel

A frame scheduled to be displayed every weekday between 3:00 PM and 6:00 PM.

To set a frame to only be displayed during a certain day of the week, change the Sub Type to Every Week and select the days. This setting can be used in combination with the Time Type to only show the frame during certain times on the selected days.

To set a frame to only be displayed during a certain day of the month, change the Sub Type to Every Month and select the days. This setting can be used in combination with the Time Type to only show the frame during certain times on the selected days.

Frames can also be set to only show between certain dates. Change the Date Type to Date and select a **Start** and **Stop** value. This setting can be used in combination with Sub Type and Time Type to only show the frame during certain days and times between the selected dates.

By default, a scheduled frame will rotate in with other scheduled frames and the Always, Wholeday frame. However, there may be instances when you only want to show a certain frame for a set amount of time.

To do this, change the **Play time** to the duration in hours: minutes: seconds. The frame will now show exclusively for the set amount of time. The Stop time is not relevant assuming that it occurs before the end of the Play time.

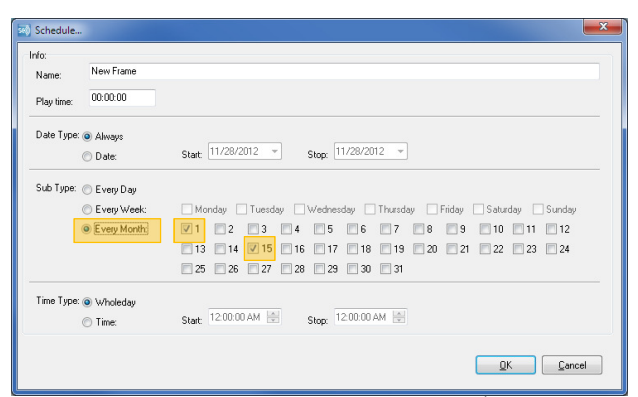

A frame scheduled to be displayed on the  $1<sup>st</sup>$  and 15th of every month, throughout the whole day.

| Schedule<br>Info:   |                       |                                                                                                    | $\mathbf{x}$ |
|---------------------|-----------------------|----------------------------------------------------------------------------------------------------|--------------|
| Name:<br>Play time: | New Frame             |                                                                                                    |              |
|                     | 00:00:00              |                                                                                                    |              |
| Date Type: Always   |                       |                                                                                                    |              |
|                     | O Date:               | Start 12/ 1/2012 -<br>Stop: 12/31/2012<br>$\mathcal{A}$                                                                             |              |
|                     | Sub Type: @ Every Day |                                                                                                    |              |
|                     | Every Week:           | Monday Tuesday Wednesday Thursday Friday Saturday Sunday                                                                            |              |
|                     | Every Month:          | 5<br>$\Box$ 3<br>6<br> 8 <br>$\Box$ 9<br>12<br>$\mathbf{E}$<br>10<br>$-11$<br>$\Box$<br>$\blacksquare$                              |              |
|                     |                       | $\Box$ 18<br>$\Box$ 19<br>$\Box$ 20<br>$\Box$ 21<br>$\Box$ 22<br>$\Box$ 23<br>$\Box$ 13<br>$-15$<br>116<br>17<br>$\sqrt{24}$<br>114 |              |
|                     |                       | $\Box$ 28 $\Box$ 29 $\Box$ 30 $\Box$ 31<br>$\Box$ 27<br>$\vert$ 25<br>26                                                            |              |
|                     | Time Type: Nholeday   |                                                                                                    |              |
|                     | O Time:               | $5.0000$ PM<br>Stop: 11:00:00 PM<br>Start:                                                                                          |              |
|                     |                       |                                                                                                    |              |
|                     |                       | Cancel<br>QK                                                                                                    |              |

A frame scheduled to be displayed every day from 12/1/2012 to 12/31/2012, between 5:00 PM and 11:00 PM.

| Info:<br>New Frame<br>Name: |                                                                                                    |  |  |  |
|-----------------------------|----------------------------------------------------------------------------------------------------|--|--|--|
| Play time:                  | 01:00:00                                                                                                    |  |  |  |
| Date Type: @ Always         |                                                                                                    |  |  |  |
| <b>Date:</b>                | Start: 11/28/2012 -<br>Stop: 11/28/2012<br>$\psi$                                                                           |  |  |  |
| Sub Type: O Every Day       |                                                                                                    |  |  |  |
| Every Week:                 | Monday 7 Tuesday 7 Wednesday 7 Thursday 7 Friday Saturday Sunday                                                            |  |  |  |
| Every Month:                | 5<br>12<br>13<br>6<br>8<br> 9<br>$\vert$ 2<br>10<br>11                                                                      |  |  |  |
|                             | $\Box$ 19<br>$\Box$ 20<br>$\Box$ 21 $\Box$ 22 $\Box$ 23 $\Box$ 24<br>$\Box$ 18<br>13<br>$\Box$ 15<br>17<br>$\Box$ 14<br>116 |  |  |  |
|                             | $\Box$ 27 $\Box$ 28 $\Box$ 29 $\Box$ 30 $\Box$ 31<br>$25 \square 26$                                                        |  |  |  |
| Time Type: O Wholeday       |                                                                                                    |  |  |  |
| O Time:                     | Start 8:00:00 AM<br>Stop: 8:01:00 AM                                                                                        |  |  |  |

A frame scheduled to play exclusively for one hour every day starting at 8:00 AM.

### Previewing a Frame

Once the windows and display items are added and configured, click  $\bullet$  Preview Frame to view how the frame will appear on the display. Once you are done previewing the frame, click the X in the top right of the Preview window to close it.

### Transmitting to the Display

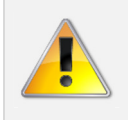

The following feature is only available for displays with a network connection. If your sign is not network connected, use the **Exporting to USB** method to transmit your script file. If the device is not detected, you will not be able to transmit your script to the display.

Click  $\bigcirc$  Send to Sign to open the Send to Sign window. If you have not yet saved your script file to the computer, you will be prompted to save it.

If not already selected, place a checkmark next to the display you wish to change and click **Send**. The log will post each step of the transmission.

Once complete, click Close. The script file will now be playing on the display. The display of the display of the display of the display of the display of the display of the stretch  $\sim$  Send to Sign Window

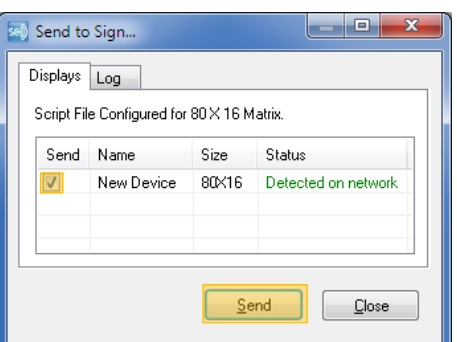

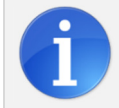

Once the file transfer is complete, it is not required to leave the Sign Command program running or your computer on.

### Exporting to USB

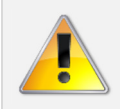

The USB drive that you use must not contain other data, and must have enough storage space for all video clips and images used in the script file.

Plug in your USB drive into an open USB port on your computer. When the computer recognizes the USB drive, make note of the drive letter.

Click  $\mathbb{R}^n$  Export to USB in the top toolbar.

Click the folder icon  $\mathbb{R}^n$  next to the Export To box. Select your USB drive from the folder list. Click OK in the Browse for Folder window, and then click Apply to export the file.

You will be alerted if the export was successful. Close the Export window and remove your USB drive from the computer.

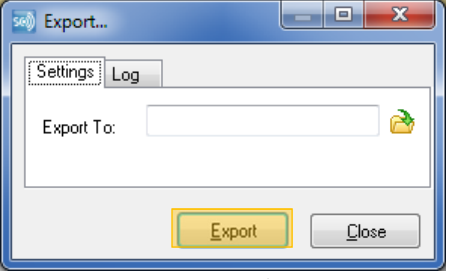

Export Window

Plug in the USB drive into the USB port on the sign. The transfer of data will be automatic, and the file will begin playing momentarily.

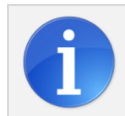

Once the new file begins playing, the file transfer is complete. It is not required to leave the USB drive in the sign.

### Working with Multiple Windows

By default, there is only one window per frame that takes up the entire size of the frame. There may be instances, however, where you may wish to have multiple windows within the frame. This allows for displaying multiple items at the same time; for example, showing text next to an image, or the temperature next to the time.

To enable the use of multiple windows, click Tools > Options.

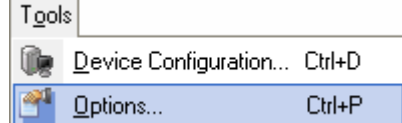

Select Enable add multiple windows and click OK. Once enabled, the Window Controls will become available. It may be necessary to click off and back onto the frame for the change to take effect.

With a frame selected, click the New Window button. This will add a new window inside the frame. By default, the window takes up the entire size of the frame.

To size the window smaller, click and drag one of the orange sizing boxes surrounding it. You can also directly enter values into the Window Settings box to resize and position the window. The values are measured in pixels.

#### Other Window Controls

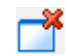

Delete Window - Removes the window and any display items inside the window.

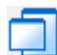

Move Window Up – Moves a window in front of another if they are overlapping. Only available if there are multiple windows in the frame.

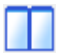

Tile Window Horizontal - Sizes and positions windows so they are stacked horizontally. Only available if there are multiple windows in the frame.

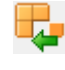

Load Window Template – Loads the size and position of all windows from a file created by Save Window Template.

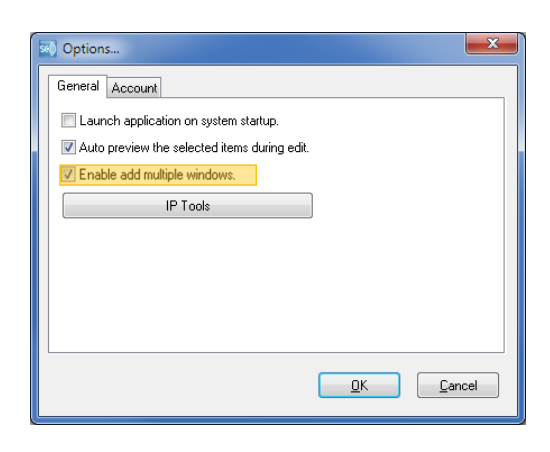

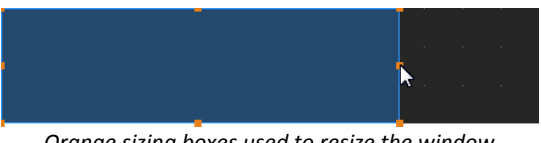

Orange sizing boxes used to resize the window.

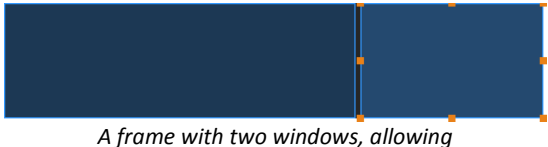

two items to be displayed at the same time.

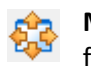

Maximize Window - Resizes the window to fit the entire frame.

Move Window Down – Moves a window behind another if they are overlapping. Only available if there are multiple windows in the frame.

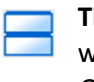

Tile Window Vertical – Sizes and positions windows so they are stacked vertically. Only available if there are multiple windows in the frame.

Save Window Template – Saves the size and position of all windows to a file that can be loaded into another frame.

### Setting Password Protection

Two levels of password protection can be set within Sign Command:

- A User password prevents unauthorized use of the Sign Command software by requiring the password at startup. This is the most common type of password protection.
- An **Administrator** password prevents unauthorized changes to device settings, such as matrix size, and/or application settings, such as changing passwords.

Select Tools > Options from the file bar, and click the Account tab.

To set a User password, click Set Password in the User box. Type your desired password and click OK. Put a check mark in Ask for password on application startup.

To an Administrator password, click Set Password in the Administrator box. Type your desired password and click OK. Put a check mark in the device info, application options and/or upgrading firmware boxes.

If you are setting both the User and Administrator passwords, it is recommended that they are different from each other.

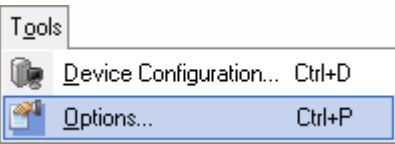

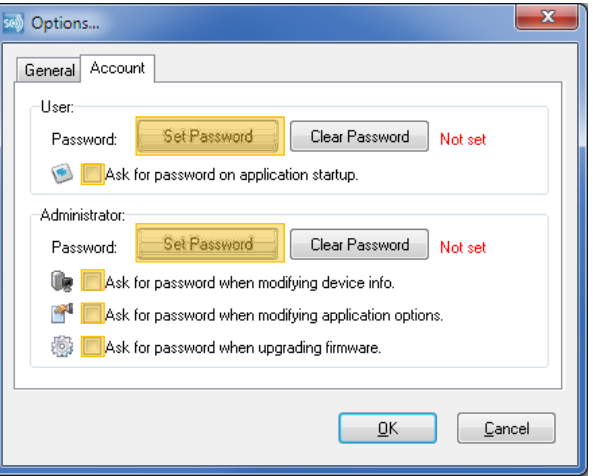

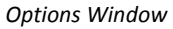

When specifying a password, be sure to type your password correctly and keep a written copy of it in a secure location.

# Changing the Time

The date and time shown on your TekStar sign is derived from an internal clock. This clock may occasionally become out of sync with the actual time due to variations in environmental conditions within the display, or due to time changes as with Daylight Savings Time.

When a new message is transmitted using Send to Sign, the current date and time information from your computer is sent to the display. If you use a network connection to communicate to the sign, simply resend your most recent script file to change the internal clock. If you only use the USB method to connect to your display, please see **Connecting a Laptop** in the appendix.

### Power and Brightness Control

The display can be set to turn off and on at certain times, as well as have the brightness of the display change. Select Control > Power and brightness control to open the control window.

To set a power schedule, click Append Item twice under the Power tab.

Set the time for the first item to when the display should turn on. On the second item, change Type to Shut Off Display and set the time. A power schedule should have a minimum of one Turn On Display and one Shut Off Display, but may have more depending on your needs.

A brightness schedule can also be set under the Brightness tab. Click Append Item and adjust the Time and Brightness level for each point in the schedule. A brightness schedule requires a minimum of two items, but may have more depending on your needs.

Most displays have ambient light sensors that will automatically change the display brightness depending on outside conditions. It is recommended to only use brightness scheduling if absolutely necessary.

If you use a network connection to communicate to the sign, click the **Send** button to transmit the power and brightness schedules. If you only use the USB method to connect to your display, please see **Connecting a Laptop** in the appendix.

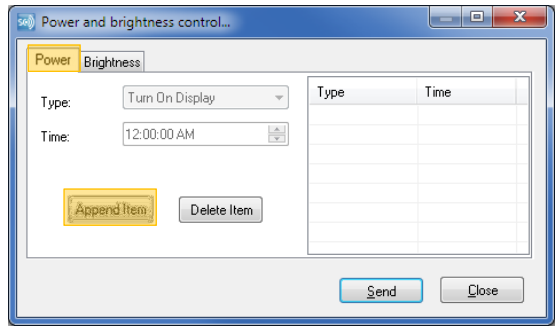

Power and Brightness Control Window

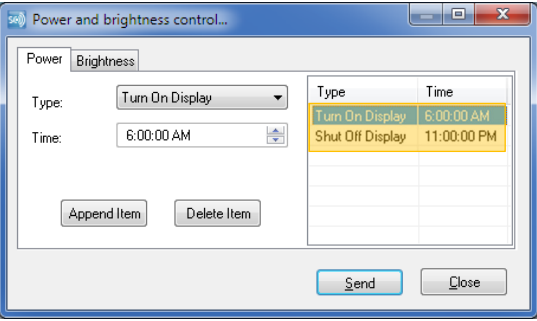

A power schedule set to turn on the display at 6:00 AM and off at 11:00 PM

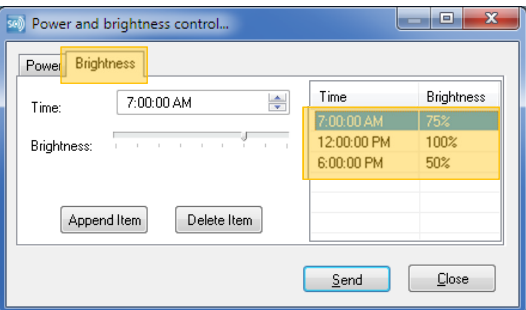

A brightness schedule set to change the brightness from 75% to 100% to 50% throughout the day.

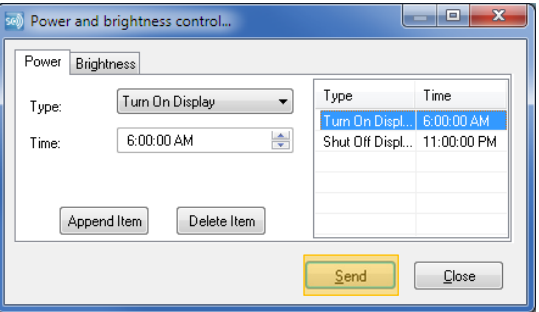

### Setting Other Options

In the General tab of the Options window, Sign Command can be set to launch automatically when your computer is started.

The auto preview of display items in the frame editor can also be disabled.

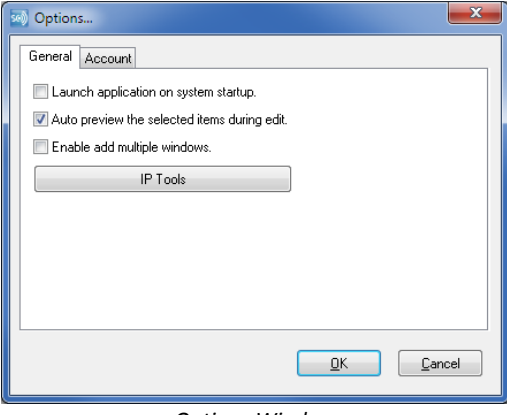

Options Window

# Appendix

### Connecting with a Laptop

For TekStar owners that purchased a sign without a dedicated network connection, there will be instances when it is necessary to connect to the sign with a network cable. These instances include:

- Changing the date or time on the display. For example, during Daylight Savings Time changes.
- Adding or changing a power schedule for when the display turns on and off.
- Adding or changing a brightness schedule for when the display dims and brightens.
- Upgrading the firmware on the display.

You will require the following items:

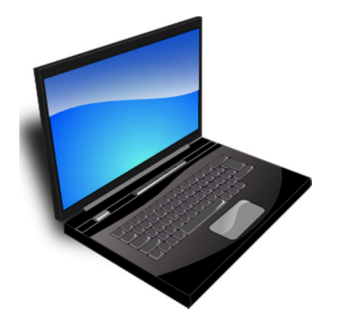

A laptop with an Ethernet port and an installed and activated version of the Sign Command software

- and -

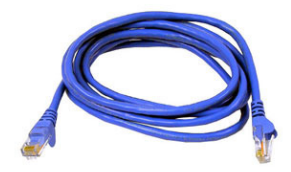

a standard network cable.

1. Bring the laptop and network cable out to the sign. Plug one end into the Ethernet port in the computer, and the other into the sign:

If your sign does not have a dedicated network connection:

The Ethernet port on your sign is located next to the USB port:

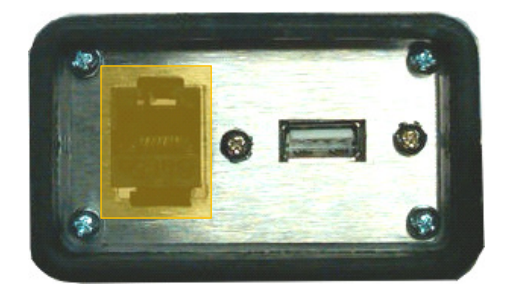

If your sign will have a dedicated network connection, but is not yet connected:

The Ethernet connection is at the end of a drop-down cable inside the leg with the USB box. Use an Ethernet RJ45 coupler to connect your cable.

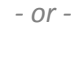

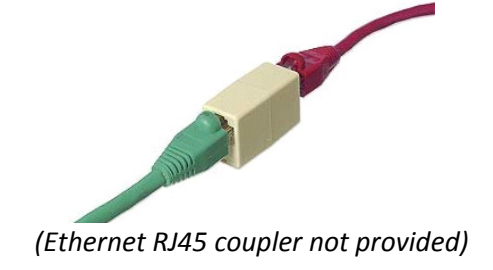

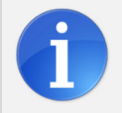

Steps 2 through 5 below will only work on displays using firmware version 0612.1023 or higher. If your display uses older firmware, use steps A through G in the following gray box.

2. Select Tools > Options and click IP Tools in the General tab.

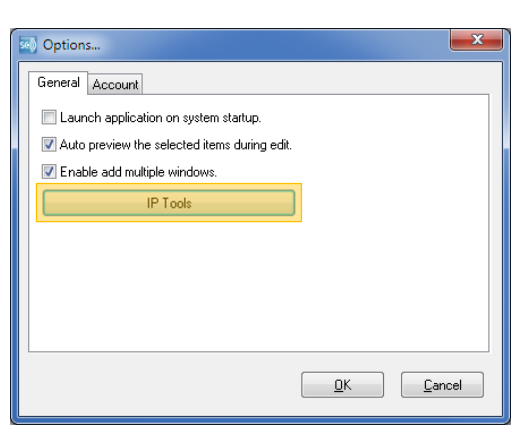

3. Select Use the following IP address. Note your computer's IP address on the right.

For IP Address, enter the first three sections of your computer's IP address followed by 254.

For Subnet Mask, enter 255.255.255.0

For Default Gateway, enter the first three sections of your computer's IP address followed by 1.

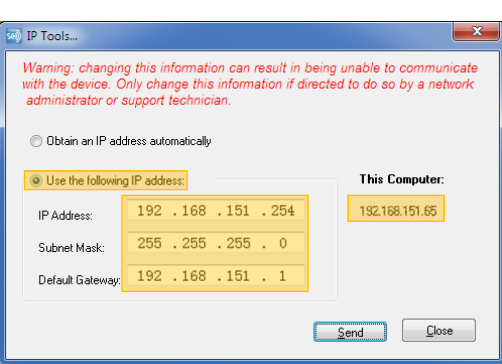

For example, if your computer's IP address is 192.168.0.100, you would enter: IP Address: 192.168.0.254 Subnet Mask: 255.255.255.0 Default Gateway: 192.168.0.1

If your computer's IP address ends with 254 or 1, change IP Address or Default Gateway to have a different value than your computer's IP address.

4. Click Send. Click the Close button once it becomes available.

5. Click Device Configuration... and then Detect New Displays to locate and add the display. You should now be able to communicate with the sign over the network cable. Network functions such as Send to Sign, Power & Brightness Control and Upgrade Firmware will be available as long as the network cable is connected.

#### Special Instructions for Older Firmware

With displays that use firmware lower than 0612.1023, the IP address must be changed on the laptop rather than the display.

- A. In the Windows Control Panel, open Network and Internet Connections (Windows XP) or Network and Sharing Center (Windows Vista, 7 or 8).
- B. Click on Local Area Connection and click Properties.
- C. Select Internet Protocol Version 4 (TCP/IPv4) and then select Properties.

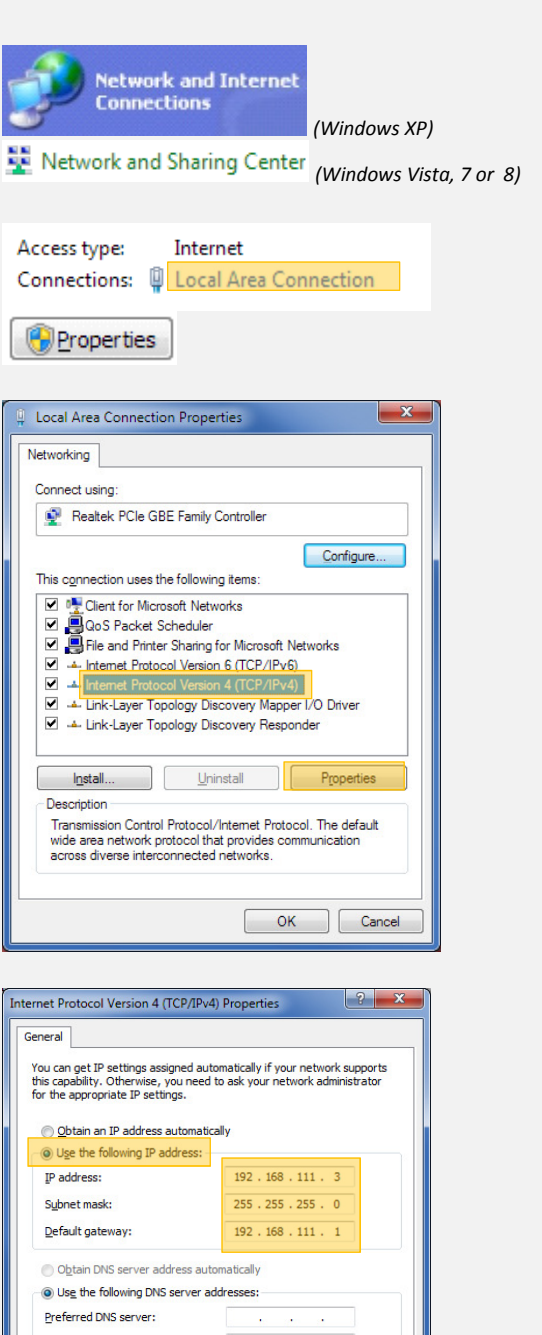

 $\mathcal{L}=\{0,1,2,3,4,5,6\}$ 

Advanced... OK Cancel

Alternate DNS server:

Validate settings upon exit

D. Make a note of any existing settings. Select Use the following IP address and enter the following values for IP address, Subnet mask and Default gateway:

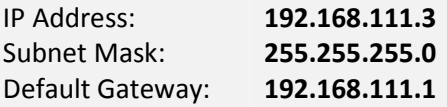

- E. Click OK for both windows.
- F. In Sign Command, click

**Device Configuration...** and then Detect New Displays to locate and add the display. You should now be able to communicate with the sign over the network cable.

### Changing the Sign's IP Address

The display is set to automatically detect and use an available IP address that is compatible with the local network. However, there may be times when this information must be manually set.

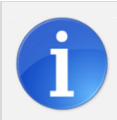

The display must be connected with the local network (wired or wireless), or a laptop must be directly connected to the sign. This procedure will only work on displays using firmware version 0612.1023 or higher. See Upgrading the Firmware for more information.

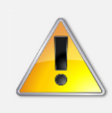

These instructions will change the IP address of all displays on the network. If you are configuring multiple displays, you must disconnect all but one display from the network and repeat these instructions for each one. Each display requires a different IP address.

1. In the Sign Command toolbar, select Tools > Options and click IP Tools in the General tab.

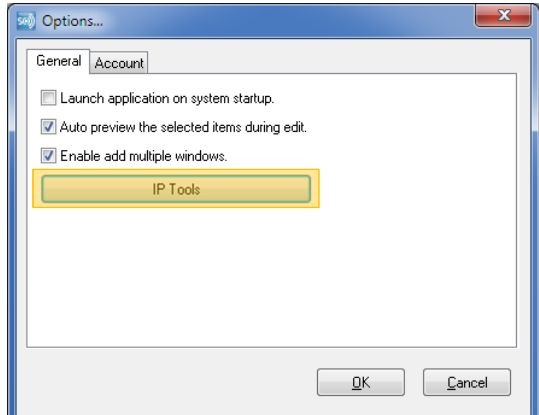

2. Select Use the following IP address.

Enter the IP information you wish to use in the boxes provided.

If you do not have IP information to use, the following is suggested:

- Use the first three sections of your computer's IP address, followed by 254.
- Use the same subnet mask and default gateway as your computer. This can be found in Windows by going to Start  $>$ Run, typing **cmd**, pressing OK, typing **ipconfig** in the black box and pressing Enter.

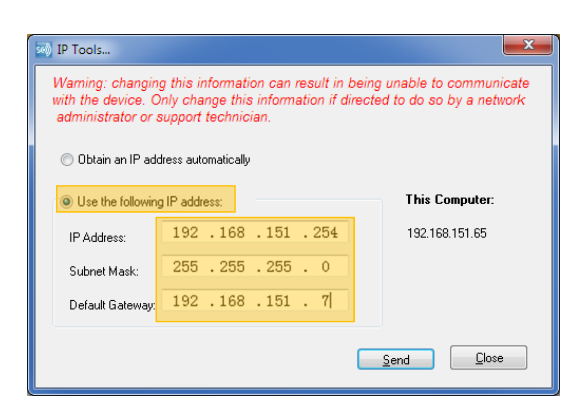

- 3. Click Send. Click the Close button once it becomes available.
- 
- 4. Click Click Configuration... and check if the display has been automatically detected. If not, click Detect New Displays.

### Upgrading the Firmware

Firmware is simply the software that runs inside of the display. At times the firmware may require an update, such as when upgrading from version 0.20 to version 1.10 of Sign Command. It is recommended to upgrade the firmware only when required to do so. The Update Firmware button in Sign Command is for future development and is not currently used.

You must first have the appropriate firmware files downloaded and available on your computer. These files are available on the support website at www.stewartsigns.com/support/tekstar or from a support technician.

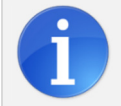

The display must be connected with the local network (wired or wireless), or a laptop must be directly connected to the sign. Please see Connecting with a Laptop for more information.

- 1. In the compressed file, move the two folders **ledset** and **firmware** out and into any folder on your C: drive.
- 2. Browse into the **ledset** folder and double-click on the **LedSet2.0.exe** file.
- 3. In the LedSet2.0 window, note the current firmware version at the top of the window. The version will start with SV.
	- SV: \_\_\_\_\_\_\_\_:\_\_\_\_\_\_\_\_
- 4. Select the device you wish to upgrade from the list on the left. If you have one display, only one will be listed.
- 5. Select Other rarely-used functions and click Next.
- 6. Click Select upgrade package and browse to the **firmware** folder you moved in step 1.
- 7. Select the **UpgradeKernal.fyx** file and click Open.
- 8. Click Update.
- 9. Wait until the upgrade is complete before closing the window. You will receive an Upgrade successful message once complete.
- 10. Turn the power to your display off and then back on for the changes to take effect.
- 11. After the display has been rebooted, close and reopen the LedSet program (step 2) and check the current firmware version with the version you noted in step 3. If the numbers are the same, repeat this procedure starting with step 4.

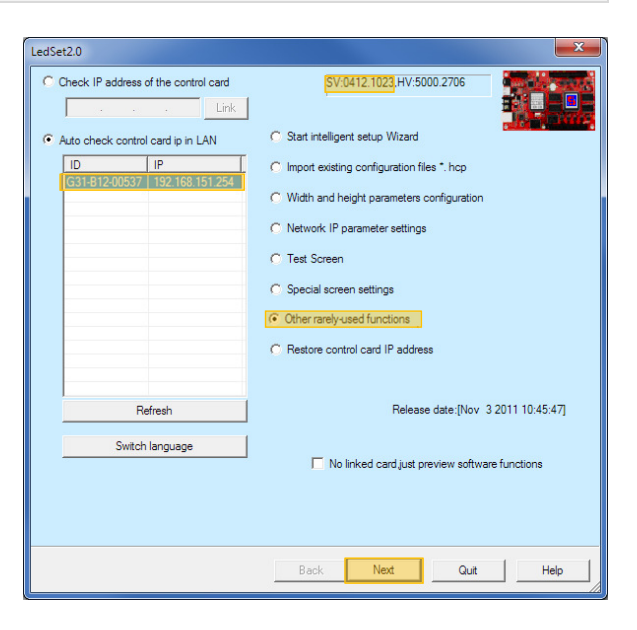

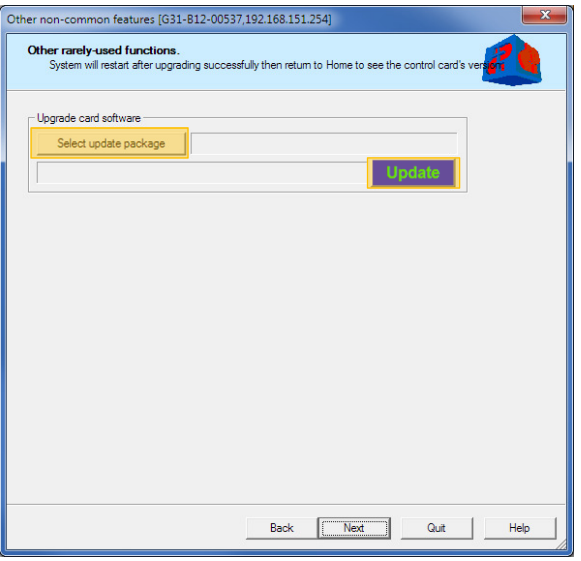

#### Installing Wireless Hardware

A display purchased with either the short-range or long-range wireless options are equipped with an industry-leading Ubiquiti PicoStation receiver for wireless communication. The long-range option will use a higher powered transmitter, but the setup is identical to the short-range option.

The wireless transmitter must be installed on your computer network in order to communicate with the sign. The following parts should be included in the communication kit:

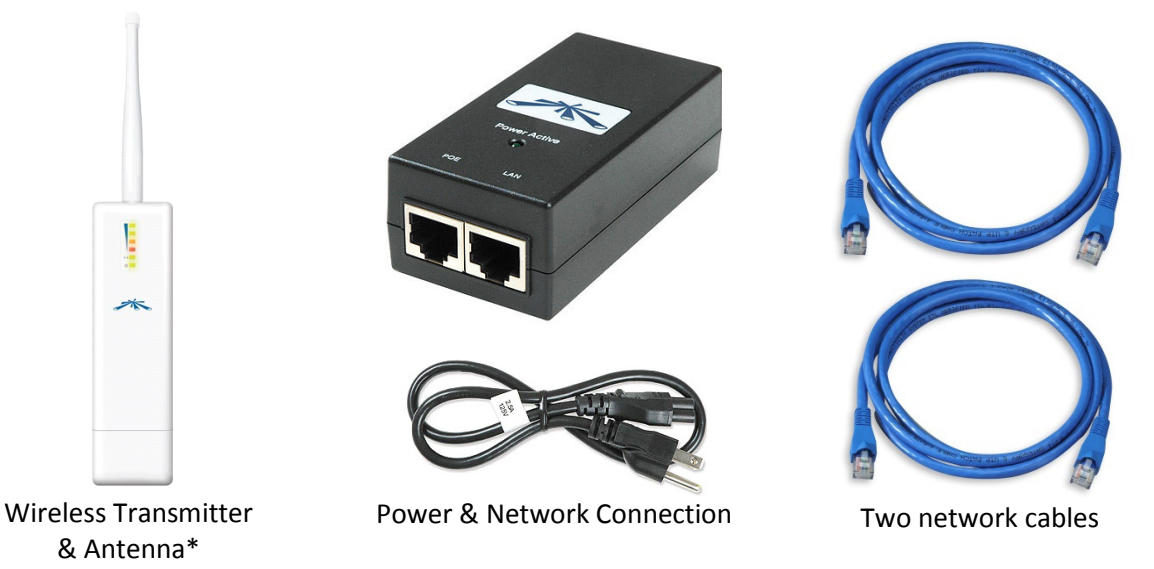

\* Your sign may also come with a separate black receiver antenna. If this part has been shipped separately, attach it to the sign by screwing it into the receiver port (typically located on the side of the sign).

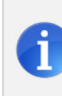

For best connectivity, it is recommended to have direct line-of-sight between the transmitter and the sign. If line-of-sight is not achievable, place the transmitter at the closest available point with the least number of obstructions between the transmitter and the sign.

Slide the bottom front of the transmitter off, and plug in the end of one of the network cables.

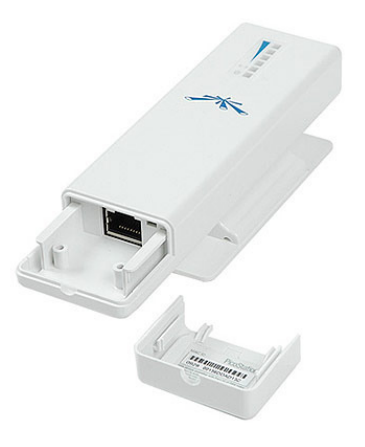

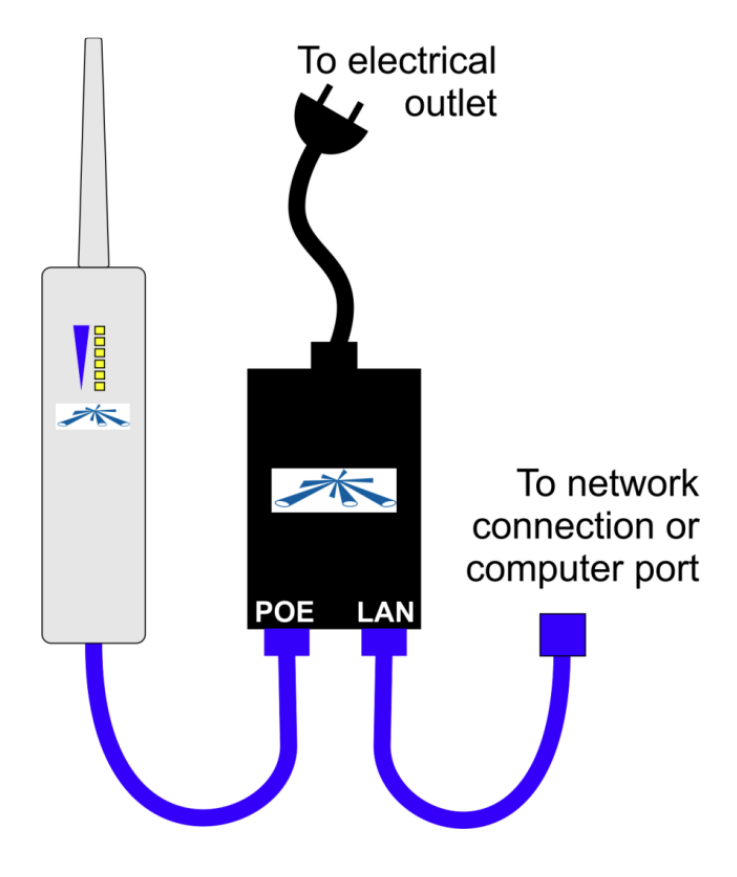

Configure the parts and cables into the following arrangement:

The other end of the LAN cable should be plugged into a network port, hub or switch that is connected to your network. This is typically the same type of plug that connects your computer to the network. If you will be using a computer that is not connected to any network, the LAN cable can be connected directly to the back of the computer.

Some of the lights on the transmitter should begin to illuminate, indicating that it is plugged in. If there is power turned on at the sign, all of the lights should illuminate, indicating that a wireless connection has been established.

### Troubleshooting a Network Connection

If Sign Command does not recognize the display as being on the network, there are several places where the problem could be occurring. Confirm that each step below is complete before moving to the next.

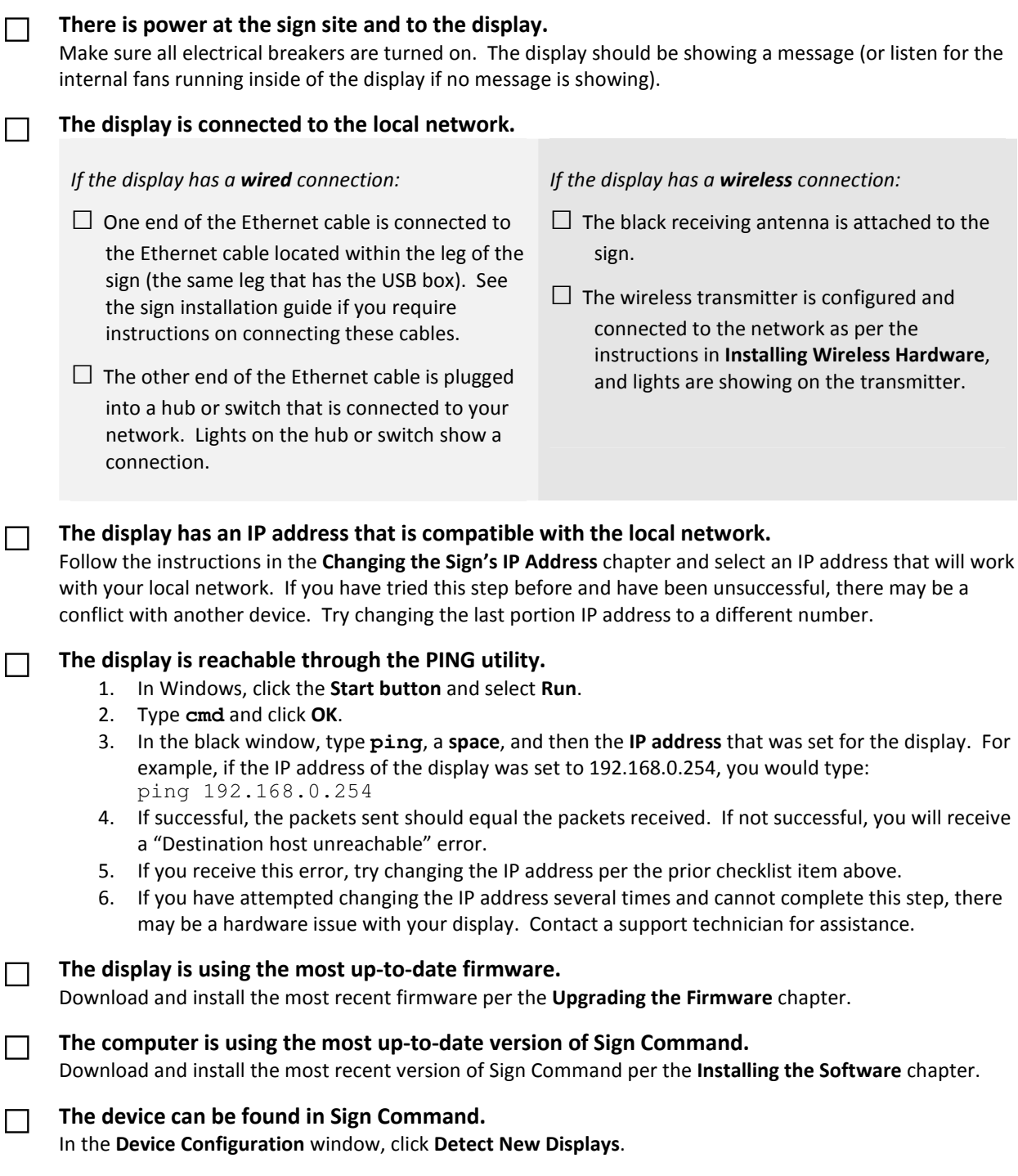

### Troubleshooting a USB Drive

For maximum compatibility, it is recommended to only use the USB drive that was supplied with the display. Other USB drives may also work depending on their settings and other factors. If you have a USB drive that is not communicating with the display, performing a reformat may correct the issue.

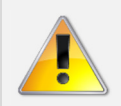

The USB drive must only contain the Sign Command files to be used with the display. It is recommended to try deleting all files on the drive and Export to USB again before continuing.

Removable Disk (L:)

122 MB free of 122 MB

1. In My Computer or Windows Explorer, right click on the USB drive letter and select Format.

Make sure you have selected your USB drive for formatting, as all data on this drive will be deleted!

- 2. Select FAT (Default) for the file system.
- 3. Select Quick Format.
- 4. Click Start.

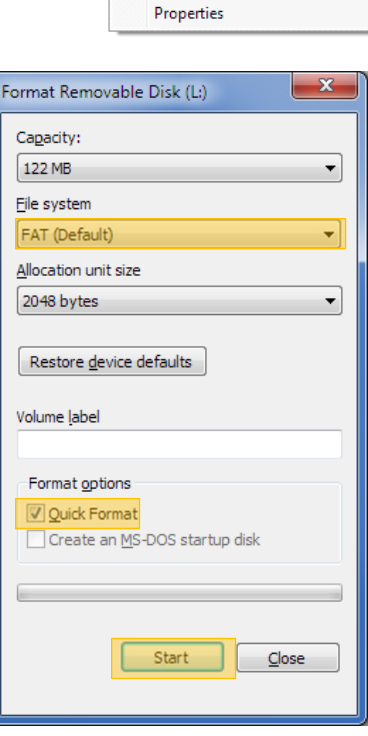

Open

Eject  $Cut$ Copy Create shortcut Rename

Open in new window Open AutoPlay... Format..

ট্র

5. Once complete, close out of the formatting window. In Sign Command, use Export to USB to place your message onto the USB drive.